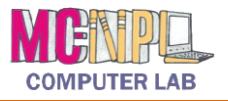

Follow the directions below to update the presentation you created in Exercise 1. Read through each individual direction before performing it like you are following recipe instructions.

# **Part One: Open an existing PowerPoint file**

Open the "**Practice Part 1.pptx**" PowerPoint file on your flash drive.

- 1. Double click on the PowerPoint icon on the desktop to open the program.
- 2. Click on the **File** tab.
- 3. Click on the **Open** command.
- 4. In the Open dialog box:
	- a. Navigate to the location where you saved the .pptx file (in the computer lab, this will be "KINGSTON (I:)") and click once on it to put it into the address bar.
	- b. Click once on the file name (**Practice Part 1.pptx**) in the Content Pane and then click on the **Open** button. The file will open to the first slide in the presentation.

#### **Part Two: Inserting Clip Art**

- 1. Click on **Slide 4**.
- 2. In the Right section, click once on the shortcut icon for **Clip Art.**
- 3. In the Clip Art pane, click into the **Search for**: box, type **Travel** and then click the **Go** button.
- 4. Click on the last picture in the results list (pictured at right) to insert it into the slide.
- 5. Move your picture up a little and resize it so that the picture takes up the same amount of space as the words to the left.
- 6. Close the clip art pane.

#### **Part Three: Changing the theme**

- 1. Click on the **Design** tab on the Ribbon.
- 2. In the **Themes** group, mouse over the different theme pictures to see a live preview. Click on any one to apply it to your slides.
- 3. Look at each slide to ensure that they all look good.
- 4. If you want to change a theme, just click on a different theme button.

#### **Part Four: Adding animations to an element**

- 1. Click on **Slide 4**.
- 2. Click on the clip art picture.
- 3. Click on the **Animations** tab on the Ribbon.
- 4. In the Animation group, click once on the **Swivel** animation (you will have to scroll to find it) to apply it to the picture.
- 5. In the **Timing** group, click the list arrow next to the **Start:** button and click **With Previous**.

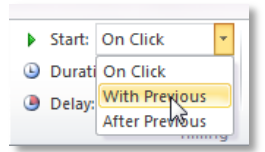

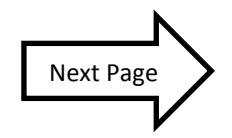

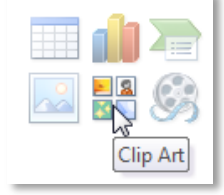

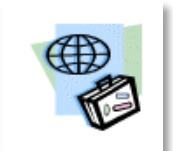

**MC-NPL Computer Lab** • 1001 Powell St • Norristown, PA 19401

(610) 278-5100 x141 • mcnplcomputerlab@gmail.com • [www.mc-npl.org](http://www.mc-npl.org/)

# MICROSOFT POWERPOINT 2010 | **PRACTICE EXERCISE 2**

# **Part Five: Adding a transition to a slide**

- 1. Click on Slide 1.
- 2. Click on the **Transitions** tab on the Ribbon.
- 3. In the **Transitions to This Slide** group, click on the **More** button (pictured at right) to open the menu.
- 4. Click on one of the choices in the **Exciting** group to apply it to the slide.

# **Part Six: Adding a new slide and inserting pictures**

- 1. Click on Slide 4.
- 2. On the **Home** tab on the Ribbon, in the **Slides** group*,* click on the bottom half of the **New Slide** command. A menu of slide layouts will open. Click on **Comparison** to insert a new slide.
- 3. Click once in the text box that says **Click to add title**. A cursor will appear and you will be able to type.
- 4. Type **Decide Where To Go.**
- 5. Click once in the top left text box that says **Click to add text**.
- 6. Type **Paris**.
- 7. In the text box below Paris, click on the icon to **Insert Picture from File**.
- 8. In the **Insert Picture** dialog box:
	- a. Navigate to your flash drive.
	- b. Select **Paris.jpg**.
	- c. Click the **Insert** button.
- 9. Click once in the right text box that says **Click to add text**.
- 10. Type **New York**.
- 11. In the text box below New York, click on the icon to Insert Picture from File.
- 12. In the Insert Picture dialog box:
	- a. Navigate to your flash drive.
	- b. Select **New York.jpg**.
	- c. Click the Insert button.
- 13. Resize the pictures so that they are about the same size.

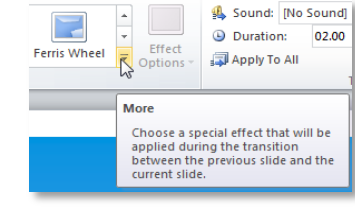

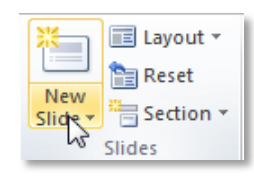

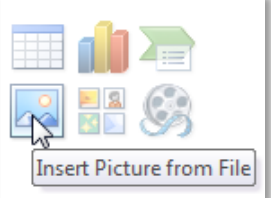

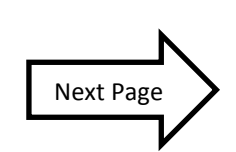

#### MICROSOFT POWERPOINT 2010 | **PRACTICE EXERCISE 2**

#### **Part Seven: Moving a slide**

- 1. In the **Outline Pane**, select Slide 5.
- 2. Hold down your left mouse button and drag the slide up.
- 3. Release when the **drop point** is under Slide 1.

#### **Part Eight: Saving as a new file**

- 1. Click the **File** tab.
- 2. Click the **Save As** Command.
- 3. Verify that you are saving to your flash drive.
- 4. Change the file name to **Practice Part 2.**
- 5. Click the Save button.

# **Part Nine: Playing Your PowerPoint**

- 1. Click on Slide 1.
- 2. Point to the **Slide Show shortcut** on the **status bar** and click once.
- 3. After the first slide appears, click to advance through the slides.
- 4. When the slide show ends, close PowerPoint.
- 5. Call the teacher over to check your work.
- 6. Close PowerPoint and safely eject your flash drive.

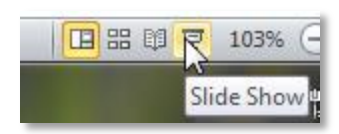

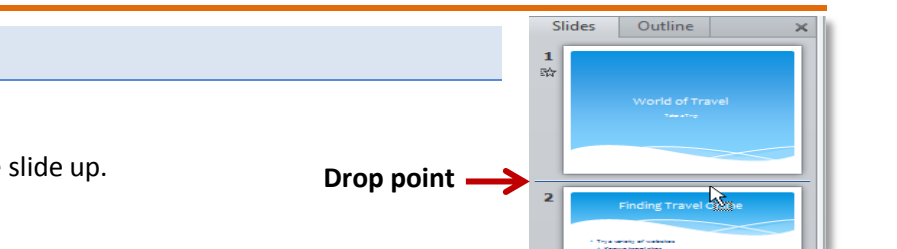